http://waterheatertimer.org/Din-rail-timers-and-manuals.html#DIN

# $TORK<sup>®</sup>$  DIN100A

# **Operating Instructions**

#### **KEYPAD**

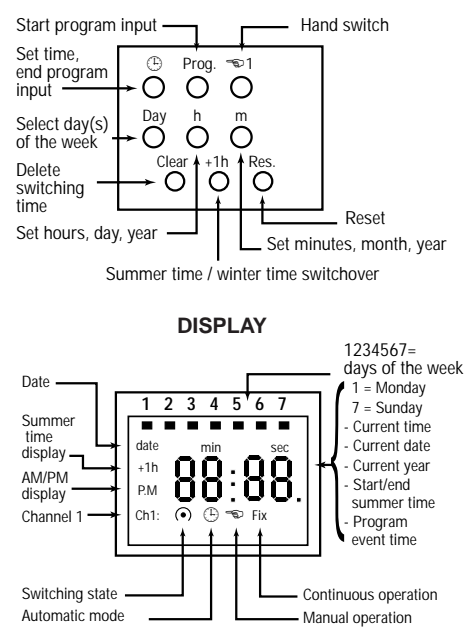

# **Introduction**

The unit has three different daylight-savings modes. For North American operation we will use only two of these: User-set dates, and no daylight savings mode.

The unit can be operated in either 12 hour, or 24 hour settings. To change, press and hold the "h"

button, and then press the "Reset" button. The entire display will be shown, and the unit will change from one to the other each time you press the reset button.

> **00:00** = 24 hour format **PM 12:00** = 12 hour format

#### **Resetting the Unit**

We suggest that when installing the unit, press the "Reset" button before programming. This will cause the unit to delete all previously stored information on current time and date. The display will fully show, and the unit will be ready for programming. The unit will first ask you to set time and date information. If you do not want to use daylight savings, skip now to section marked "No daylight savings time".

#### **Setting current date, and daylight savings information**

You must proceed thru this section without delay. If no entries are made for 30 seconds, the unit will automatically go to the run mode and you will need to go back to step #1.

**NOTE:** If you are setting the date immediately after pressing the "Reset" button, skip to step #2.

- 1: Press the  $\odot$  button. The unit will display the default time, and day.
- 2: Press the "+1h" button. The unit will display "AU". This mode is not used in North America.
- 3: Press the "+1h" button until the display says "cHA", then press the "Prog." button.
- 4: The default year of 1997 will be displayed. Press the "m" button to increment the year until the current year is reached. Then press the "Prog." button to store the year.
- 5: To set the current month, press the "m" button. To set the current date, press the "h" button. The display is in "MM DD" format – for example, July 4 is displayed as "07 04".
- 6: When you have set the desired date, press "Prog." to store it.

**NOTE:** The unit automatically calculates the day-of-theweek, and stores that too in memory.

#### **Daylight Savings Start and End Dates**

The following dates mark the beginning and end of daylight savings time in North America

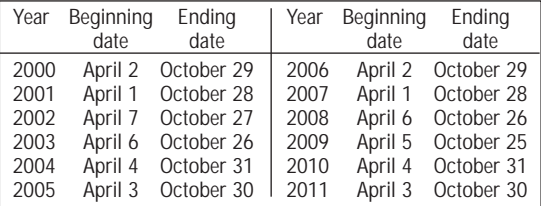

#### **Setting daylight savings start date**

- 1: To set the start of daylight savings time, press the "m" key for month and "h" key for date. In much of North America, this date is the first Sunday in April.
- 2: When you have set the desired date, press "Prog." to store it. The unit automatically calculates the day in which the changeover occurs. So if you have entered the first Sunday in April, the unit will remember, and update this day each year.

# **Setting daylight savings end date**

1: To set the end of daylight savings time, press the "m" key for month and "h" key for date. In much of North America, this date is the last Sunday in October.

- 2: When you have set the desired date, press "Prog." to store it. The unit automatically calculates the day-of-the-week, in which the changeover occurs. So if you have entered the last Sunday in October, the unit will remember, and update this day each year.
- 3: When you finished setting the current date, and the beginning and the end of daylight savings time, press the  $\Theta$  button to return to run mode.

# **No daylight savings time**

#### **Skip this section if you have already set daylight savings information.**

- 1: If you do not want to use daylight savings time press the "+1h" button until the display says "no"
- 2: Press the  $\circled{e}$  button to tell the unit not to use daylight savings time. The unit will go into run mode.
- 3: To set the day of the week, press the  $\circledcirc$  button again. The channel status indicators will disappear. Press the "Day" button. The cursor under the numbers "1" – "7" indicate the day, with "1" for Monday, "2" for Tuesday, etc.. and "7" for Sunday. Press the  $\oplus$  button.

# **Setting current time**

- 1: To change the current time, first enter the set mode. Press the  $\oplus$  button. The channel status indicators will disappear.
- 2: Press the "h"and "m"buttons to set the current time.

**NOTE:The difference between AM and PM is a small dot near the "P" which indicates AM (P.M)**

When you have set the desired time, press the  $\circledcirc$ button to store it in memory, and go back to run mode.

#### **Setting schedules for programmed load events**

1: In the run mode, press the "Prog." button. We will assume that no previous events are set. The following display will be shown. This is called the "free memory location";

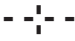

2: To choose which day or days the program will run: Each time you press the "day" button, the active days change. The following chart describes the display and the active days-ofthe-week.

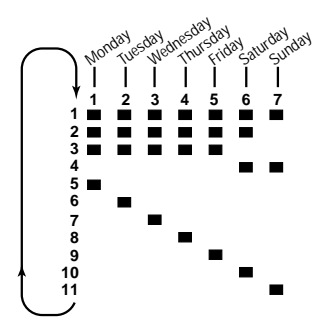

- 3: Using the "h" and "m" buttons, set the desired start time of the event.
- 4: Press the  $\infty$  1 button(s) to set the load status.

$$
CH1 \cap = ON
$$
  

$$
CH1 \cap = OFF
$$

- 5: When you have finished selecting the schedule, press the "Prog." button to store the schedule.
- 6: Repeat steps 2-5 for as many schedules as you need. When you have finished setting the programs, press the  $\Theta$  button to return to execute schedules.

# **Override the load status**

Load status can be overridden by the user. Pressing the  $\infty$  button in the run mode overrides the channel from it's programmed state. The  $\infty$ sign appears on the display.

The load will remain in its current state until a programmed event switches it. Pressing the  $\approx 1$ button again locks the load ON. The word FIX will appear on the screen. It will not change with the next programmed event. The channel will only change when the  $\infty$  1 button is pressed again. Pressing the  $\infty$  1 button again will "fix" the load "OFF". It also will remain "OFF" until the  $\infty$  1 button is pressed, returning control of the load to the program.

#### **Reviewing, editing, and deleting programmed load events**

#### **Review**

1: In the run mode, press the "Prog." button step by step. Each individual stored program will be displayed until the last event. Then the free memory location is displayed. Press the  $\circledcirc$ button to return to execute schedules.

# **Edit**

1: In the run mode, press the "Prog." button step by step, until the desired schedule is displayed. Use the same procedures to create a program or to edit one. You may change the time, active days, or event status by pressing the appropriate buttons. When you have made the desired changes, press the "Prog." button to store them, and to proceed to the next schedule. Press the  $\oplus$  button to return to run mode.

# **Delete individual events**

- 1: In the run mode, press the "Prog." button step by step, until the desired schedule is displayed.
- 2: Press the "Clear" button once to delete the schedule. The next schedule will be displayed. If there are no other schedules, the free memory location will show. Press the  $\circledcirc$  button to return to run mode.

# **Delete all schedule events**

- 1: In the run mode, press the "Prog." button step by step, until the display shows "Fr xx".
- 2: Press the "Clear" button once until the display shows "CL".
- 3: Press and briefly hold the "Clear" button. All events are now erased. The display will show the maximum number of permissible events. Continue by scheduling a new sequence of schedules.

# **Resetting the unit**

1: Press the "Reset" button once. The entire display will show. This will clear the time and date settings. For instructions to set date, time and daylight savings information, please refer to page 1.